Курское открытое акционерное общество "Счетмаш"

## КОНТРОЛЬНО-КАССОВАЯ МАШИНА МИНИКА 1105К

Инструкция налогового инспектора РЮИБ.466453.571 И9

# Содержание

# Лист

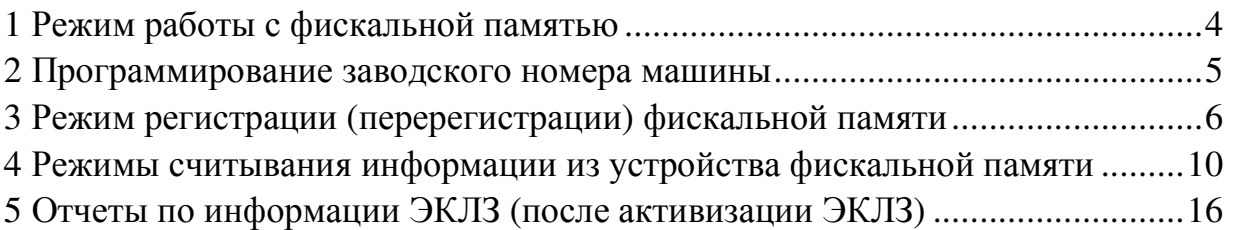

Настоящая инструкция предназначена для проведения фискализации, перерегистрации, оформления фискальных отчетов контрольно-кассовой машины МИНИКА 1105К (далее – машина) с программным обеспечением (далее - ПО) 566-00 с электронной контрольной лентой защищенной (далее – ЭКЛЗ).

Машина предназначена для применения на территории Российской Федерации организациями и индивидуальными предпринимателями при осуществлении ими наличных расчетов или расчетов с использованием платежных карт в случаях продажи товаров, выполнения работ или оказания услуг.

Установка ЭКЛЗ в машину производится на предприятии-изготовителе или в центре технического обслуживания (далее – ЦТО) (при замене ЭКЛЗ).

На предприятии-изготовителе, ЦТО после проведения пусконаладочных работ, освидетельствования, технического обслуживания или ремонта на машину устанавливаются элементы марки-пломбы с надписью «ККТ». Места установки марок – пломб указаны в паспорте РЮИБ.466453.571 ПС (далее – ПС).

Перед началом работы на машине проверить наличие марок-пломб, средств визуального контроля «Государственный реестр» и «Сервисное обслуживание». Работа на машине без установленных марок-пломб не допускается.

Примечания

1 Представитель ЦТО и налогового органа должны сделать отметки в ПС и Учетном талоне контрольно-кассовой техники РЮИБ.466453.571 Д5 о проведении регистрации или перерегистрации фискальной памяти, активизации ЭКЛЗ.

2 Все примеры, приведенные в настоящей инструкции, выполнены на машине с подключенной технологической ЭКЛЗ. Значение криптографического проверочного кода (далее – КПК), приведенное в распечатках, является условным и не совпадает с реальным.

3

#### 1 Режим работы с фискальной памятью

Машина имеет фискальную память. С предприятия-изготовителя машина поставляется нефискализированной. Регистрация фискальной памяти (фискализация) осуществляется только предприятием изготовителем или ЦТО с участием представителя налоговых органов в соответствии с настоящей инструкцией. До фискализации машина работает в тренировочном режиме. В этом режиме никаких записей в фискальную память не производится. После фискализации машины во всех печатаемых документах, содержащих фискальные данные, за временем оформления документа печатается признак "Ф".

В данном режиме машина позволяет регистрировать устройство фискальной памяти и считывать информацию из него.

ВНИМАНИЕ: ВХОД В РЕЖИМ РАБОТЫ С ФИСКАЛЬНОЙ ПАМЯТЬЮ ВОЗМОЖЕН ТОЛЬКО ПОСЛЕ ПРОВЕДЕНИЯ ВСЕХ ГАШЕНИЙ!

При фискализации машины происходит автоматическая активизация ЭКЛЗ и в фискальную память машины заносится регистрационный номер активизированной ЭКЛЗ. После активизации ЭКЛЗ во всех печатаемых документах появляются дополнительные строки с регистрационным номером ЭКЛЗ, номером КПК и значением КПК.

 Примечание – В фискальной памяти машины предусмотрено 50 полей для записей регистрационного номера активизированной ЭКЛЗ.

Для входа в режим работы с фискальной памятью необходимо:

а) выбрать режим работы с фискальной памятью. На индикаторе отобразится:

ФИСКАЛЬНЫЙ БЛОК?

ИТ

ФИСКАЛЬНЫЙ БЛОК

#### ВВЕДИТЕ ПАРОЛЬ!

в) ввести пароль режима работы с фискальной памятью (по умолчанию пароль 000000). При правильном вводе пароля на индикаторе отобразится:

## ФИСКАЛЬНЫЙ БЛОК

РЕГИСТРАЦИЯ ?

При неправильном вводе пароля выдается звуковой сигнал и происходит возврат к запросу пароля. Повторить действия перечисления в).

Примечание - После четвертого неправильного ввода пароля машина блокируется и при попытке выхода из режима на печать выводится

б) нажать клавишу  $\begin{vmatrix} MT \end{vmatrix}$ . Прозвучит тройной звуковой сигнал. Повторно нажать клавиш  $\vert$  ит  $\vert$  . На индикаторе отобразится:

сообщение:

### БЛОКИРОВКА КАССЫ ПОПЫТКА ВХОДА В ФП

г) выбрать клавишей $\mid$   $\mid$  необходимый режим работы с фискальной памятью.

В машине имеются следующие режимы работы с фискальной памятью: «РЕГИСТРАЦИЯ?» - регистрация фискальной памяти;

«ОТЧЕТ ПО ДАТАМ?» - считывание информации из устройства фискальной памяти по датам сменных гашений;

 «ОТЧЕТ ПО СМЕНАМ?» - считывание информации из устройства фискальной памяти по номерам сменных гашений;

«НОМЕР КАССЫ?» - программирование заводского номера машины;

для подтверждения выбора конкретного режима, отображенного на индикаторе. д) нажать клавишу ИТ

Примечания

1 Нажатие клавиши РЖ осуществляет выход из конкретного режима работы с фискальной памятью.

2 Повторное нажатие клавиши | РЖ | осуществляет выход из режима работы с фискальной памятью. РЖ

2 Программирование заводского номера машины

Заводской номер машины может быть запрограммирован на предприятии-изготовителе или сервисной службой после замены ФП.

Для программирования заводского номера машины необходимо выполнить следующие действия:

а) выбрать режим программирования заводского номера машины «НОМЕР КАССЫ?»;

. На индикаторе отобразится: б) нажать клавишу | ИТ

ФИСКАЛЬНЫЙ БЛОК

НОМЕР КАССЫ

в) нажать клавишу  $\mid \Pi H \mid$ . На индикаторе отобразится:

ФИСКАЛЬНЫЙ БЛОК

 $HOMEP KACCH = - - -$ 

г) ввести с помощью цифровой клавиатуры семиразрядное значение заводского номера машины, старший разряд заводского номера должен быть «0», на индикаторе отобразится запрос на подтверждение заводского номера машины:

### ФИСКАЛЬНЫЙ БЛОК

НОМЕР КАССЫ ? ХХХХХХХ ,

где ХХХХХХХ – введенный заводской номер машины;

для завершения программирования. На печать выводится: д) нажать клавишу | ИТ

ПРОГРАММИРОВАНИЕ НОМЕРА

КАССЫ NХХХХХХХ

На индикаторе отобразится: КАССОВЫЙ РЕЖИМ ?

Пример - Запрограммировать заводской номер машины 0000001.

 Машина находится в режиме программирования заводского номера машины. На индикаторе отображено:

ФИСКАЛЬНЫЙ БЛОК

НОМЕР КАССЫ ?

Порядок нажатия клавиш следующий:

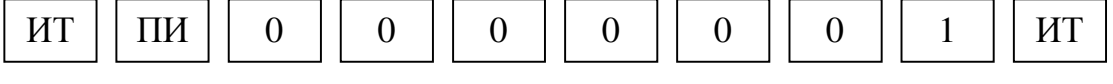

Машина выходит в основное меню. На индикаторе отобразится: КАССОВЫЙ РЕЖИМ ?

На печать выводится:

ПРОГРАММИРОВАНИЕ НОМЕРА

КАССЫ N0000001

3 Режим регистрации (перерегистрации) фискальной памяти

ВНИМАНИЕ: ПЕРЕД РЕГИСТРАЦИЕЙ (ПЕРЕРЕГИСТРАЦИЕЙ) ФИСКАЛЬНОЙ ПАМЯТИ НЕОБХОДИМО ПРОВЕРИТЬ ПРАВИЛЬНОСТЬ ДАТЫ, ТАК КАК ВВЕДЕННАЯ ДАТА ЗАНОСИТСЯ В ФИСКАЛЬНУЮ ПАМЯТЬ!

ЕСЛИ ПРИ ПЕРЕРЕГИСТРАЦИИ ФИСКАЛЬНОЙ ПАМЯТИ ЭКЛЗ АКТИВНА, ТО НА ПЕЧАТЬ ВЫВОДИТСЯ СООБЩЕНИЕ:

ЭКЛЗ АКТИВНА

В ЭТОМ СЛУЧАЕ НЕОБХОДИМО ЗАМЕНИТЬ ЭКЛЗ НА НОВУЮ!

Для регистрации (перерегистрации) фискальной памяти необходимо выполнить следующие действия:

а) войти в режим работы с ФП «ФИСКАЛЬНЫЙ БЛОК?» в соответствии с разделом 1 «Режим работы с фискальной памятью»;

б) выбрать режим регистрации фискальной памяти "РЕГИСТРАЦИЯ?";

в) нажать клавишу . ИТ

В случае переполнения допустимого количества перерегистраций (максимальное количество регистраций /перерегистраций ФП – пять, максимальное количество регистраций ЭКЛЗ в ФП - 50) на индикатор выводится сообщение: ОШИБКА ФП

Это означает, что перерегистрация невозможна и необходима замена фискальной памяти. В этом случае необходимо выйти из режима работы с фискальной памятью, выключить машину и вызвать мастера.

При нормальном входе в режим регистрации на индикаторе появится запрос на ввод регистрационного номера машины:

ВВЕДИТЕ РЕГ. НОМЕР

P. **-----------**

г) ввести регистрационный номер машины с помощью цифровой клавиатуры (12 знаков).

Примечания

1 Незначащие нули необходимо вводить.

 2 При вводе более 12 цифр выдается звуковой сигнал. Нажать клави  $\overline{C}$  и повторить действия перечисления г). С

 3 Если в процессе ввода была совершена ошибка, то нажать клавишу С

и ввести правильную цифру;

д) нажать клавишу  $\mid$  ит  $\mid$  . На индикаторе появится запрос на ввод идентификационного номера налогоплательщика: ИТ

ВВЕДИТЕ ИНН

 $WHH$ 

 е) ввести идентификационный номер налогоплательщика с помощью цифровой клавиатуры (12 знаков).

Примечания

1 Незначащие нули необходимо вводить.

2 При вводе более 12 цифр выдается звуковой сигнал. Нажать клавишу

 и повторить действия перечислений д) и е).  $\mathcal{C}$ 

 3 Если в процессе ввода была совершена ошибка, то нажать клавишу и ввести правильную цифру; С

. На индикаторе появится запрос на ввод пароля доступа к фискальной памяти: ж) нажать клавишу | ИТ

ВВЕДИТЕ НАЛОГОВЫЙ

ПАРОЛЬ

з) ввести пароль с помощью цифровой клавиатуры (шесть разрядов).

 Примечание – Если введенный пароль ошибочен, нажимать клави  $\epsilon$  | до удаления ошибочно введенного символа. Продолжить  $\Gamma$ 

ввод пароля;

. На индикаторе отобразится запрос на

подтверждение пароля: и) нажать клавишу иТ

ВВЕДИТЕ НАЛОГОВЫЙ

ПАРОЛЬ ?ХХХХХХ ,

где ХХХХХХ – введенный пароль.

Примечание – Для отмены регистрации фискальной памяти нажать клавишу | РЖ |. На индикаторе отобразится:

ФИСКАЛЬНЫЙ БЛОК

РЕГИСТРАЦИЯ?

к) для продолжения регистрации нажать клавишу  $\|$  ит  $\|$ . На печать выводятся реквизиты фискализации (перерегистрации), на индикаторе отобразится запрос на подтверждение регистрации: РЕГИСТРАЦИЯ ? ИТ

 Проверить реквизиты фискализации (перерегистрации), распечатанные на чековой ленте. При неправильно введенных данных нажать клавишу и повторить ввод реквизитов фискализации (перерегистрации).  $\mathcal{C}$ 

 Если реквизиты фискализации (перерегистрации) введены правильно, то нажать клавишу . ИТ

На индикаторе крупными буквами отобразится:

! ! ЖДИТЕ !!! - осуществляется регистрация (перерегистрация) ФП и активизация ЭКЛЗ.

Затем на индикаторе отобразится: ИНИЦИАЛИЗАЦИЯ , происходит обнуление ОЗУ.

Затем на индикаторе отобразится:

ТЕСТ ФП

 0001 , происходит проверка ФП и восстановление накоплений ФП.

Затем на индикаторе отобразятся текущие дата и время. При необходимости откорректировать время в соответствии с Руководством по эксплуатации РЮИБ.466453.571 РЭ и нажать ИТ  $\vert$ шу . . .

На индикаторе отобразится: КАССОВЫЙ РЕЖИМ ?

 ВНИМАНИЕ: ИНФОРМАЦИЯ О ПАРОЛЕ ДОСТУПА К ФИСКАЛЬНОЙ ПАМЯТИ ДОЛЖНА БЫТЬ ИЗВЕСТНА ТОЛЬКО ПРОИЗВОДЯЩЕМУ РЕГИСТРАЦИЮ (ПЕРЕРЕГИСТРАЦИЮ) И ПАРОЛЬ НЕОБХОДИМО ЗАПОМНИТЬ, ТАК КАК В ДАЛЬНЕЙШЕМ ПРОСМОТР ЕГО БУДЕТ НЕВОЗМОЖЕН!

Примеры

1 Произвести регистрацию фискальной памяти. Ввести

регистрационный номер машины 123456789123, идентификационный номер налогоплательщика 987654321987, пароль 123456.

На индикаторе отображено: РЕГИСТРАЦИЯ ?

Порядок нажатия клавиш следующий:

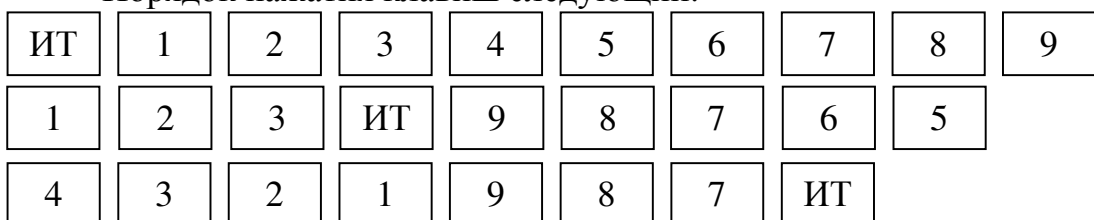

 Через несколько секунд на индикаторе отобразится: ВВЕДИТЕ НАЛОГОВЫЙ

ПАРОЛЬ - - - - - -

Порядок нажатия клавиш следующий:

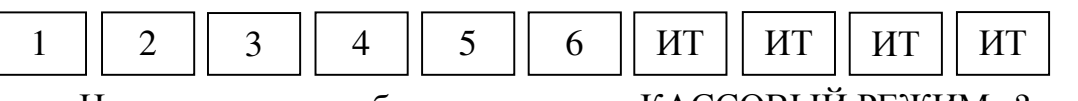

На индикаторе отобразится: КАССОВЫЙ РЕЖИМ ?

На печать выводится следующая информация:

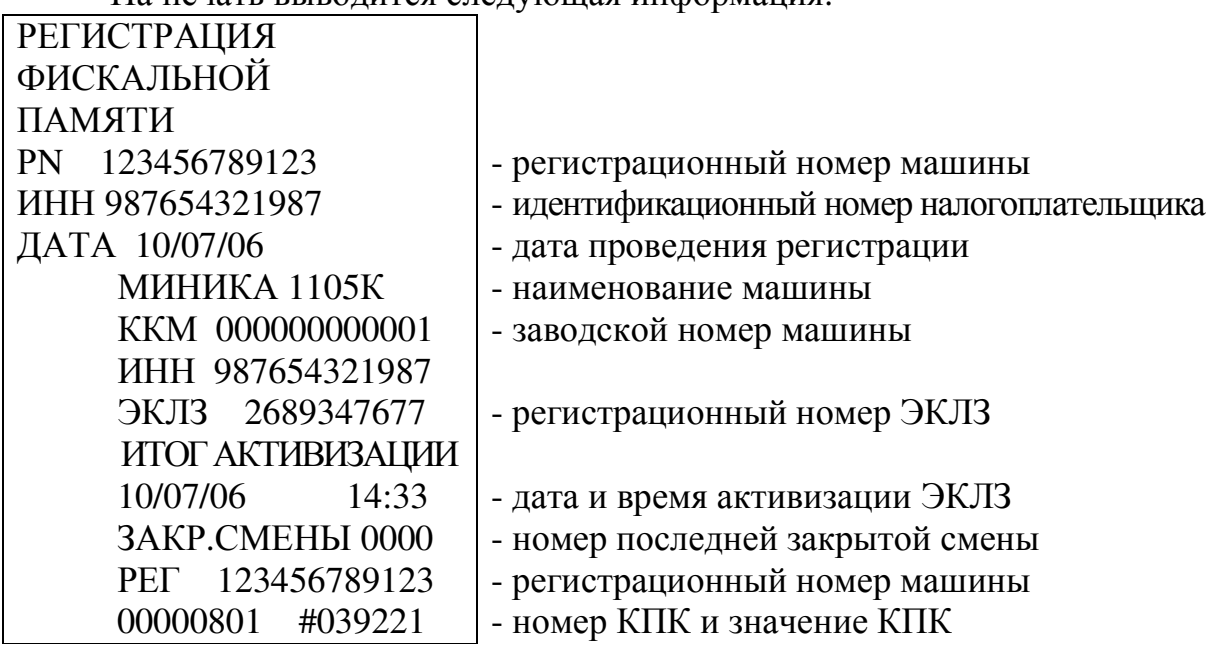

 2 Произвести перерегистрацию фискальной памяти. Ввести регистрационный номер машины 987654321321, идентификационный номер налогоплательщика 123456789123, пароль 111111.

На индикаторе отображено: РЕГ НП?

Порядок нажатия клавиш следующий:

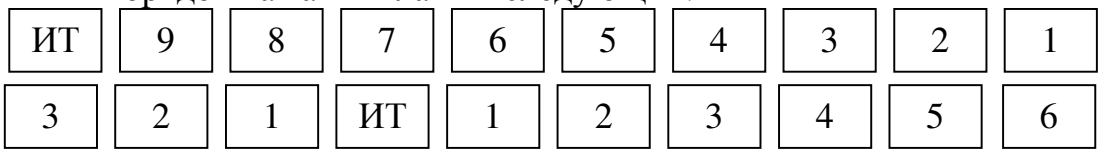

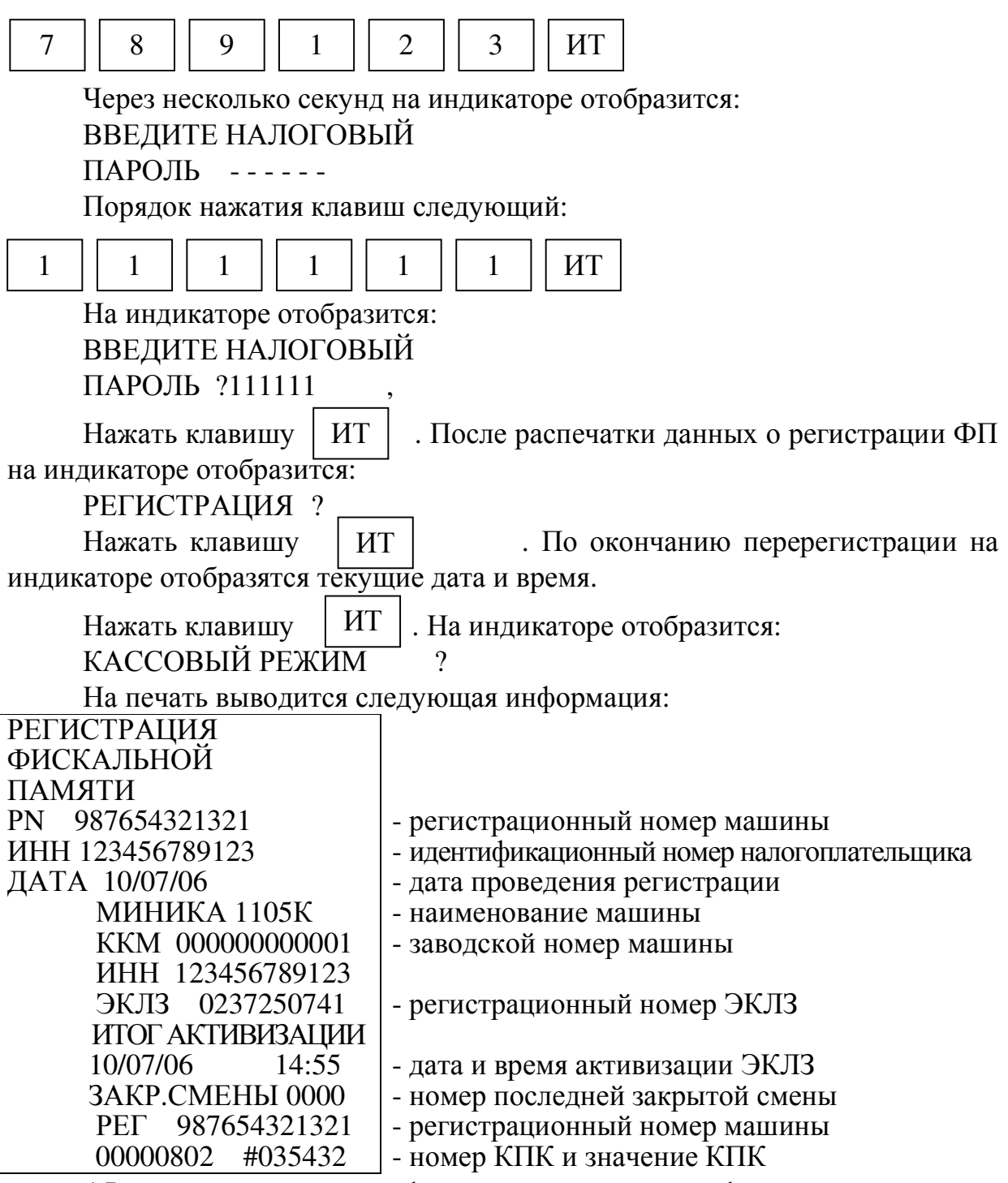

4 Режимы считывания информации из устройства фискальной памяти

Машина обеспечивает четыре режима считывания информации из

устройства фискальной памяти:

 а) с распечаткой сумм отдельно по каждому дню и количества гашений за выбранный период по датам сменных гашений;

 б) с распечаткой итоговой суммы и количества гашений за выбранный период по датам сменных гашений;

 в) с распечаткой сумм отдельно по каждому дню и количества гашений за выбранный период по номерам сменных гашений;

 г) с распечаткой итоговой суммы и количества гашений за выбранный период по номерам сменных гашений.

 4.1 Режим считывания информации из устройства фискальной памяти по датам сменных гашений

 Для считывания информации из устройства фискальной памяти по датам сменных гашений необходимо выполнить следующие действия:

 а) выбрать режим считывания информации из устройства фискальной памяти. На индикаторе отобразится:

ФИСКАЛЬНЫЙ БЛОК

ОТЧЕТ ПО ДАТАМ

б) нажать клавишу  $\vert$  ИТ  $\vert$  . На индикаторе отобразится:

ВВЕДИТЕ ПЕРИОД

С 00.00.00

 Примечание - Для получения краткого отчета перед введением даты окончания отчетного периода нажать клавишу  $\mid \Pi H \mid \cdot \cdot;$ 

 в) ввести с помощью цифровой клавиатуры дату начала отчетного периода в формате: число месяц год.

 При неправильном наборе даты необходимо нажать клавишу и повторить действия перечислений б) – в);  $C$ 

 $\Gamma$ ) нажать клавишу  $\parallel$   $_{\rm HT} \parallel$ . На индикаторе отобразится: ИТ

ВВЕДИТЕ ПЕРИОД

ПО 00.00.00

 д) ввести с помощью цифровой клавиатуры дату окончания отчетного периода в формате: число месяц год;

 е) для получения полного отчета нажать клавишу . ИТ

 Примечание - Если во время печати отчета по фискальной памяти переполнился регистр итога, то печатаются итоговая сумма за отпечатанный период и сообщение:

ПЕРЕПОЛНЕНИЕ

## РЕГИСТРА ИТОГА

Данные за оставшийся период можно получить, повторив отчет по фискальной памяти от последней распечатанной даты.

 Пример - Получить полный отчет из устройства фискальной памяти с 24.08.06 по 25.08.06.

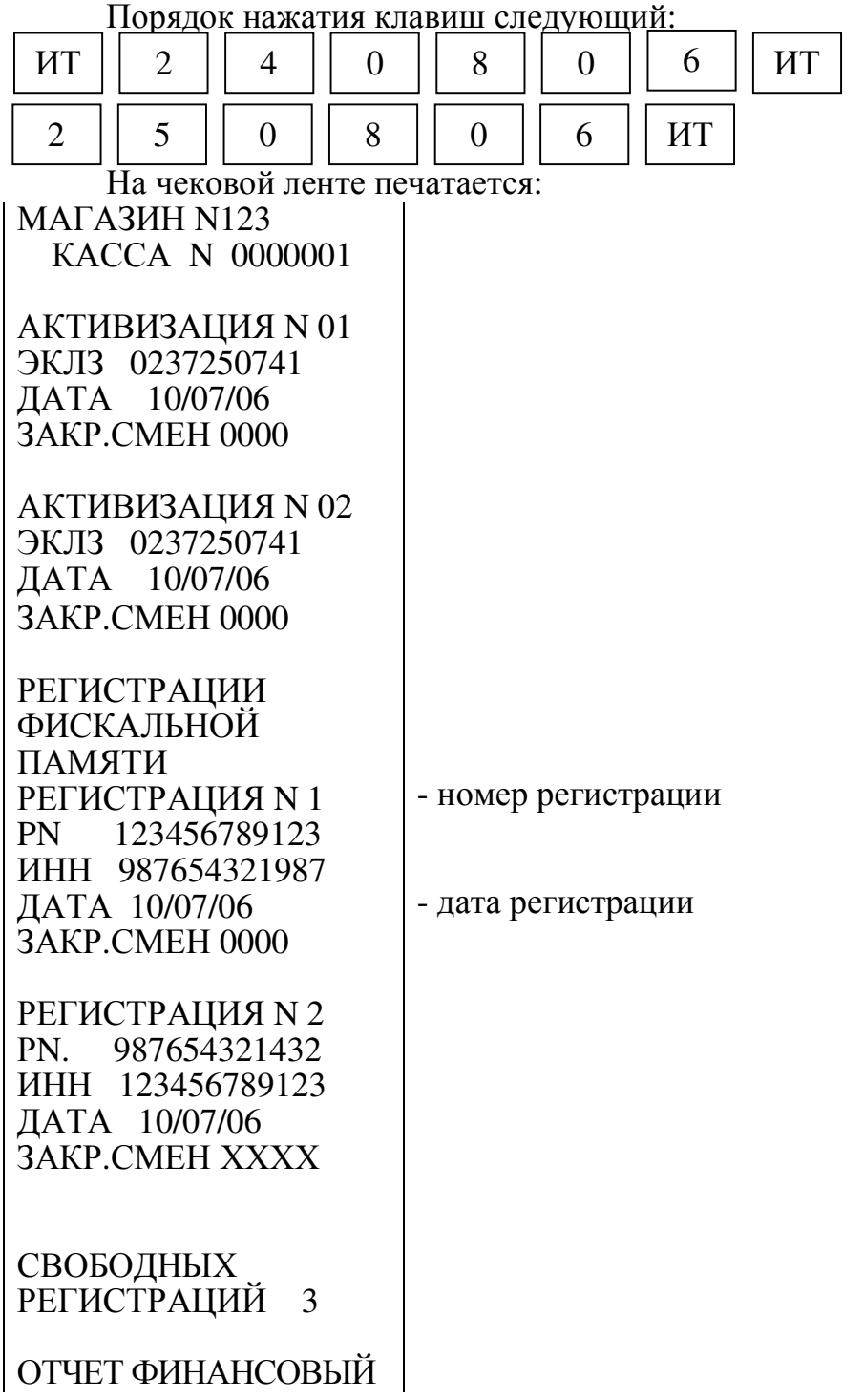

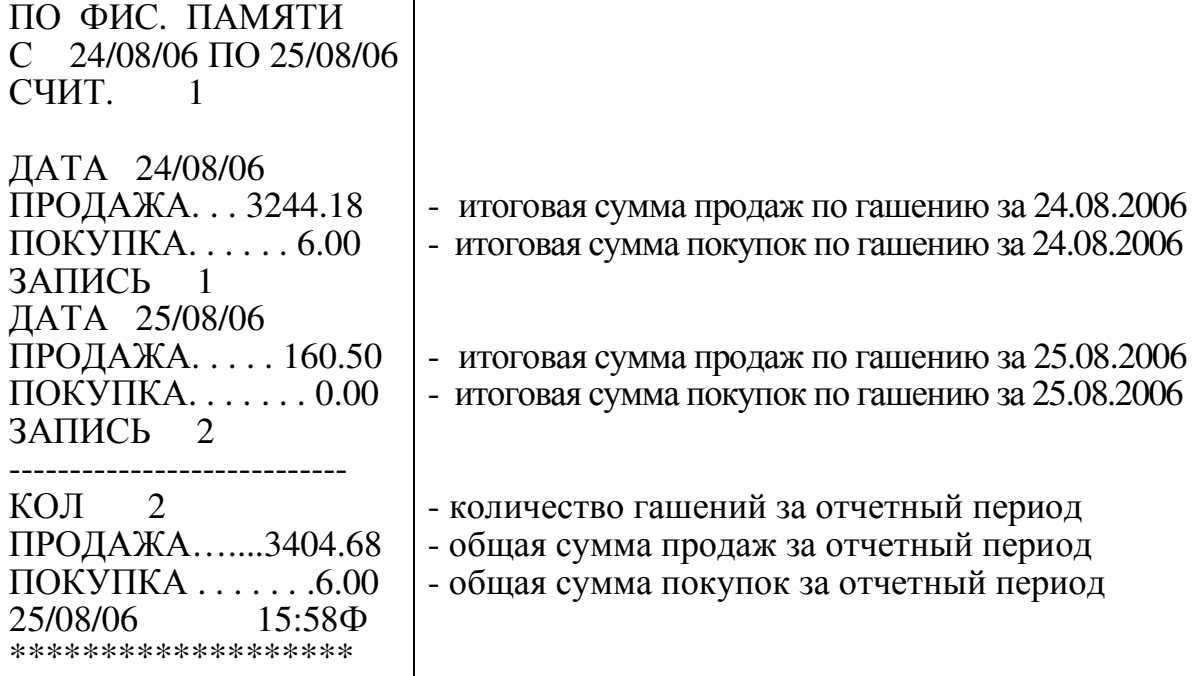

ВНИМАНИЕ: В ИТОГОВОЙ СУММЕ ЗА ОТЧЕТНЫЙ ПЕРИОД УЧТЕНЫ СУММЫ, СВЯЗАННЫЕ С ВОЗВРАТОМ ТОВАРОВ. ПРИ ВЫЧИТАНИИ СУММ, ОБЛАГАЕМЫХ НАЛОГОМ, НЕОБХОДИМО ИЗ ИТОГОВОЙ СУММЫ ВЫЧЕСТЬ СУММУ ВОЗВРАТОВ ПРИ НАЛИЧИИ КОНТРОЛЬНЫХ ДОКУМЕНТОВ!

Примечание - Распечатку отчетов по фискальной памяти осуществлять при подключенном блоке питания.

 4.2 Режим считывания информации из устройства фискальной памяти по номерам сменных гашений

 Для считывания информации из устройства фискальной памяти по номерам сменных гашений необходимо выполнить следующие действия:

 а) выбрать режим считывания информации из устройства фискальной памяти. На индикаторе отобразится:

ФИСКАЛЬНЫЙ БЛОК ОТЧЕТ ПО СМЕНАМ ?

б) нажать клавишу  $\parallel$  ИТ  $\parallel$ . На индикаторе отобразится: ВВЕДИТЕ ПЕРИОД  $\Gamma$ ИТ

 Примечание - Для получения краткого отчета перед вводом номера окончания отчетного периода нажать клавишу  $\Pi$ И |;

 в) ввести с помощью цифровой клавиатуры номер начала отчетного периода.

При неправильном наборе номера необходимо нажать клавишу и повторить действия перечислений б) – в);  $\mathcal{C}$ 

 $\Gamma$ ) нажать клавишу  $\parallel$ ит  $\parallel$ . На индикаторе отобразится: ИТ

ВВЕДИТЕ ПЕРИОД

ПО

 д) ввести с помощью цифровой клавиатуры номер окончания отчетного периода;

 е) для получения полного отчета нажать клавишу . ИТ

 Примечание - Если во время печати отчета по фискальной памяти переполнился регистр итога, то печатаются итоговая сумма за отпечатанный период и сообщение:

ПЕРЕПОЛНЕНИЕ

РЕГИСТРА ИТОГА

Данные за оставшийся период можно получить, повторив отчет по фискальной памяти от последнего распечатанного номера смены.

 Пример - Получить отчет из устройства фискальной памяти по номерам сменных гашений с № 1 по № 2 с распечаткой данных по каждому дню.

 Порядок нажатия клавиш следующий: На чековой ленте печатается: МАГАЗИН N123 КАССА N 0000001 АКТИВИЗАЦИЯ N 01 ЭКЛЗ 0237250741 ДАТА 10/07/06 ЗАКР.СМЕН 0000 АКТИВИЗАЦИЯ N 02 ЭКЛЗ 0237250741 ДАТА 10/07/06 ЗАКР.СМЕН 0000 ИТ || 1 || ИТ || 2 || ИТ

РЕГИСТРАЦИИ

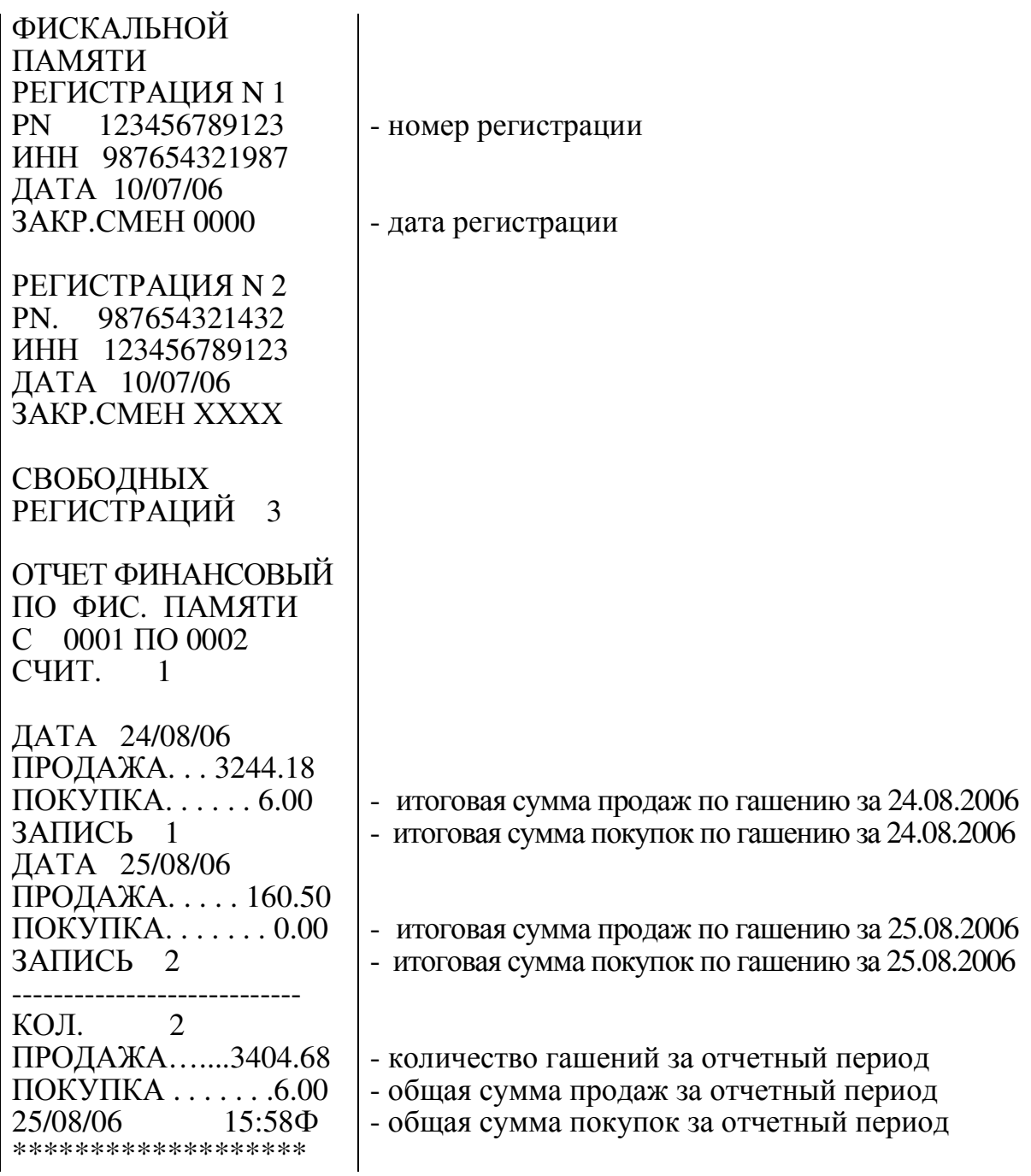

5 Отчеты по информации ЭКЛЗ (после активизации ЭКЛЗ)

Данный режим предназначен для формирования отчетов по информации, архивированной в ЭКЛЗ.

Для получения отчетов:

а) выбрать режим «ОТЧЕТ БЕЗ ГАШЕНИЯ?» или «ОТЧЕТ С ГАШЕНИЕМ?», используя кл $\mathbf{P}$ **ж** $\vdash$  ;

б) нажать клавишу  $\|$ ит  $\|$ . На индикаторе отобразится запрос на ввод пароля; ИТ

в) ввести пароль входа в выбранный режим отчета (по умолчанию – 000000). При вводе правильного пароля происходит переход к выбору вида отчета. На индикаторе отобразится:

ФИНАНСОВЫЙ ?

г) клавишей | ПИ | выбрать «ПО ЭКЛЗ?» - отчет по информации ЭКЛЗ;

д) нажать клавишу  $\mid$  ит  $\mid$ .

В данном режиме можно получить следующую информацию:

«ПО ДАТАМ ПОЛНЫЙ?» - полный отчет по датам;

«ПО ДАТАМ КРАТКИЙ?» - краткий отчет по датам;

«ПО СМЕНАМ ПОЛНЫЙ?» - полный отчет по номерам смен;

«ПО СМЕНАМ КРАТКИЙ?» - краткий отчет по номерам смен;

«ПО НОМЕРУ КПК?» - запрос документа по номеру КПК;

«КОНТРОЛЬНАЯ ЛЕНТА?» - распечатка контрольной ленты по номеру смены;

«ПО АКТИВИЗАЦИИ?» - запрос итога по активизации ЭКЛЗ;

«ИТОГИ СМЕНЫ?» - запрос итогов закрытия смены по номеру смены.

Примечание – При необходимости прервать печать какого-либо отчета по информации ЭКЛЗ нажать клавишу .  $\mathbf C$ 

5.1 Режим отчетов по датам

Для получения отчета по датам:

а) выбрать режим отчетов по информации ЭКЛЗ;

б) нажать клавишу . ИТ

в) нажатием клавиши | ПИ | выбрать требуемый отчет «ПО ДАТАМ ПОЛНЫЙ?» (для получения полного отчета с распечаткой сумм по каждой смене за выбранный период) или «ПО ДАТАМ КРАТКИЙ?» (для получения краткого отчета с распечаткой итоговых сумм по всем сменам за выбранный период);

. На индикаторе отобразится: ВВЕДИТЕ ПЕРИОД С 00.00.00 г) нажать клавишу | ИТ

д) ввести с помощью цифровой клавиатуры дату начала отчетного периода в формате: число месяц год.

При неправильном наборе даты нажать клавишу  $\mid\mathbf{c}\mid$  и повторить ввод даты;

е) нажать клавишу  $\parallel$  ит  $\parallel$ . На индикаторе отобразится: ИТ

ВВЕДИТЕ ПЕРИОД

ПО 00.00.00

ж) ввести с помощью цифровой клавиатуры дату окончания отчетного периода в формате: число месяц год;

з) нажать клавишу  $\mid$  ит  $\mid$ .

Произойдет распечатка отчета по датам сменных гашений.

Пример - Получить полный отчет за период с 24.08.06 по 25.08.06.

Машина находится в режиме отчетов «ПО ДАТАМ ПОЛНЫЙ?».

Порядок нажатия клавиш следующий:

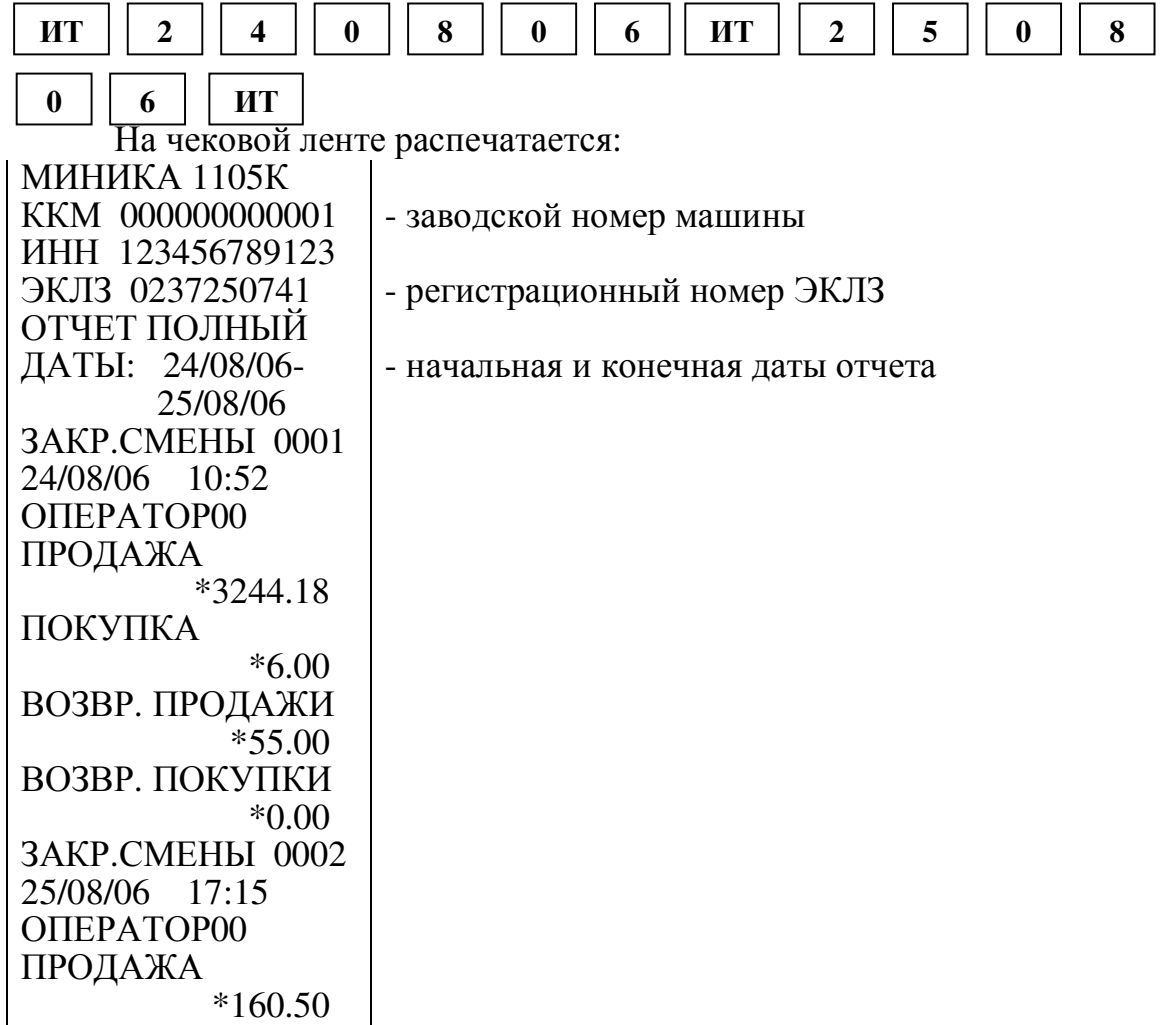

ПОКУПКА \*0.00 ВОЗВР. ПРОДАЖИ \*0.00 ВОЗВР. ПОКУПКИ \*0.00 ИТОГОПОСМЕНАМ ПРОДАЖА \*3404.68 ПОКУПКА \*6.00 ВОЗВР. ПРОДАЖИ \*55.00 ВОЗВР. ПОКУПКИ \*0.00

5.2 Режим отчетов по номерам смен

Для получения отчета по номерам смен:

а) выбрать требуемый отчет «ПО СМЕНАМ ПОЛНЫЙ?» (для получения полного отчета с распечаткой сумм по каждой смене за выбранный период) или «ПО СМЕНАМ КРАТКИЙ?» (для получения краткого отчета с распечаткой итоговых сумм по всем сменам за выбранный период);

|. На индикаторе отобразится: ВВЕДИТЕ ПЕРИОД б) нажать клавишу  $\parallel$  ИТ

 $\mathcal{C}$ 

в) ввести с помощью цифровой клавиатуры начальный номер смены. При неправильном наборе смены нажать клавишу  $\mid c \mid$  и повторить ввод;

г) нажать клавишу  $\parallel$  ит  $\parallel$ . На индикаторе отобразится: ИТ

ВВЕДИТЕ ПЕРИОД

ПО

д) ввести с помощью цифровой клавиатуры конечный номер смены; е) нажать клавишу  $\mid$  ит  $\mid$  .

Произойдет распечатка отчета по номерам смен.

Пример - Получить полный отчет по номерам смен с N1 по N2.

Машина находится в режиме отчетов «ПО СМЕНАМ ПОЛНЫЙ?». Порядок нажатия клавиш следующий:

 $|H|$   $1$   $1$   $|H|$   $1$   $2$   $|H|$ 

На чековой ленте распечатается: МИНИКА 1105К ККМ 000000000001 ИНН 123456789123 ЭКЛЗ 0237250741 ОТЧЕТ ПОЛНЫЙ СМЕНЫ: 0001-0002 ЗАКР.СМЕНЫ 0001<br>24/08/06 10:52 24/08/06 ОПЕРАТОР00 ПРОДАЖА \*3244.18 ПОКУПКА \*6.00 ВОЗВР. ПРОДАЖИ \*55.00 ВОЗВР. ПОКУПКИ \*0.00 ЗАКР.СМЕНЫ 0002 25/08/06 17:15 ОПЕРАТОР00 ПРОДАЖА \*160.50 ПОКУПКА \*0.00 ВОЗВР. ПРОДАЖИ \*0.00 ВОЗВР. ПОКУПКИ \*0.00 ИТОГОПОСМЕНАМ ПРОДАЖА \*3404.68 ПОКУПКА \*6.00 ВОЗВР. ПРОДАЖИ \*55.00 ВОЗВР. ПОКУПКИ \*0.00

5.3 Запрос документа по номеру КПК

Данный режим позволяет получить данные по каждому оформленному документу по номеру КПК. Для получения данных выполнить следующие действия:

а) выбрать режим отчетов по информации ЭКЛЗ;

б) нажать клавишу  $\boxed{MT}$ 

в) выбрать отчет «ПО НОМЕРУ КПК?»;

г) нажать клавишу  $\boxed{W}$ . На индикаторе отобразится: ИТ

ОТЧЕТ ПО ЭКЛЗ

НОМЕР

д) ввести с помощью цифровой клавиатуры номер КПК оформленного чека;

. Произойдет распечатка информации по выбранному документу. е) нажать клавишу ИТ

Пример – Распечатать информацию по чеку N 7 с номером КПК 12967.

Машина находится в режиме отчета «ПО НОМЕРУ КПК?». Порядок нажатия клавиш следующий:

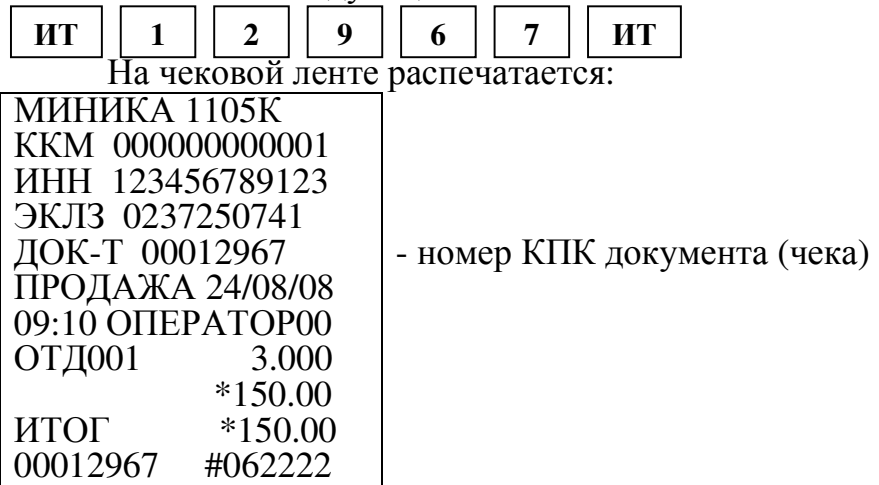

5.4 Получение контрольной ленты по номеру смены

Данный режим позволяет получить контрольную ленту по номеру смены. Для получения контрольной ленты выполнить следующие действия:

а) выбрать режим отчетов по информации ЭКЛЗ;

б) нажать клавишу . ИТ

в) выбрать режим отчета «КОНТРОЛЬНАЯ ЛЕНТА?»;

г) нажать клавишу  $\vert$   $_{\text{HT}}$  , на индикаторе отобразится: ИТ

ОТЧЕТ ПО ЭКЛЗ

НОМЕР

д) ввести с помощью цифровой клавиатуры номер смены, за которую необходимо получить контрольную ленту. При неправильном наборе смены нажать клавишу  $\vert \mathbf{c} \vert$  и повторить ввод;

. Произойдет распечатка контрольной ленты. е) нажать клавишу ит

Пример – Распечатать контрольную ленту за смену N1.

Машина находится в режиме отчета «КОНТРОЛЬНАЯ ЛЕНТА?». Порядок нажатия клавиш следующий:

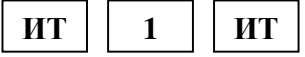

На чековой ленте распечатается:

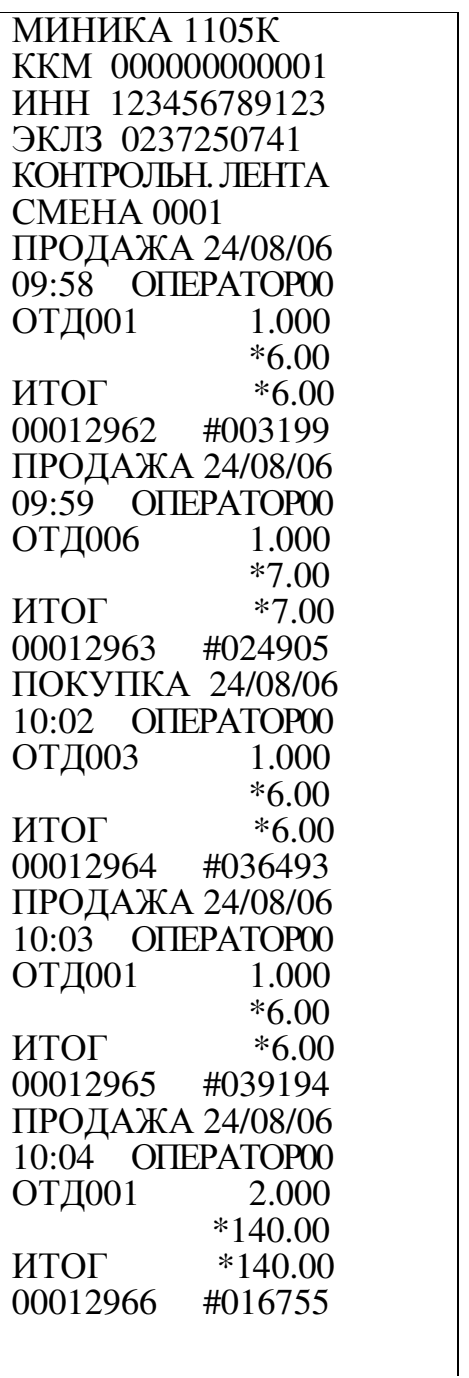

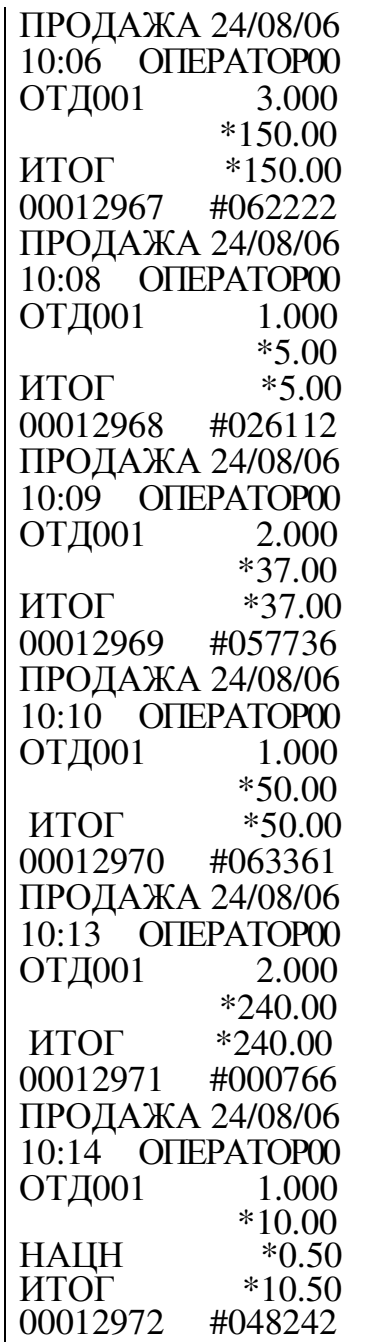

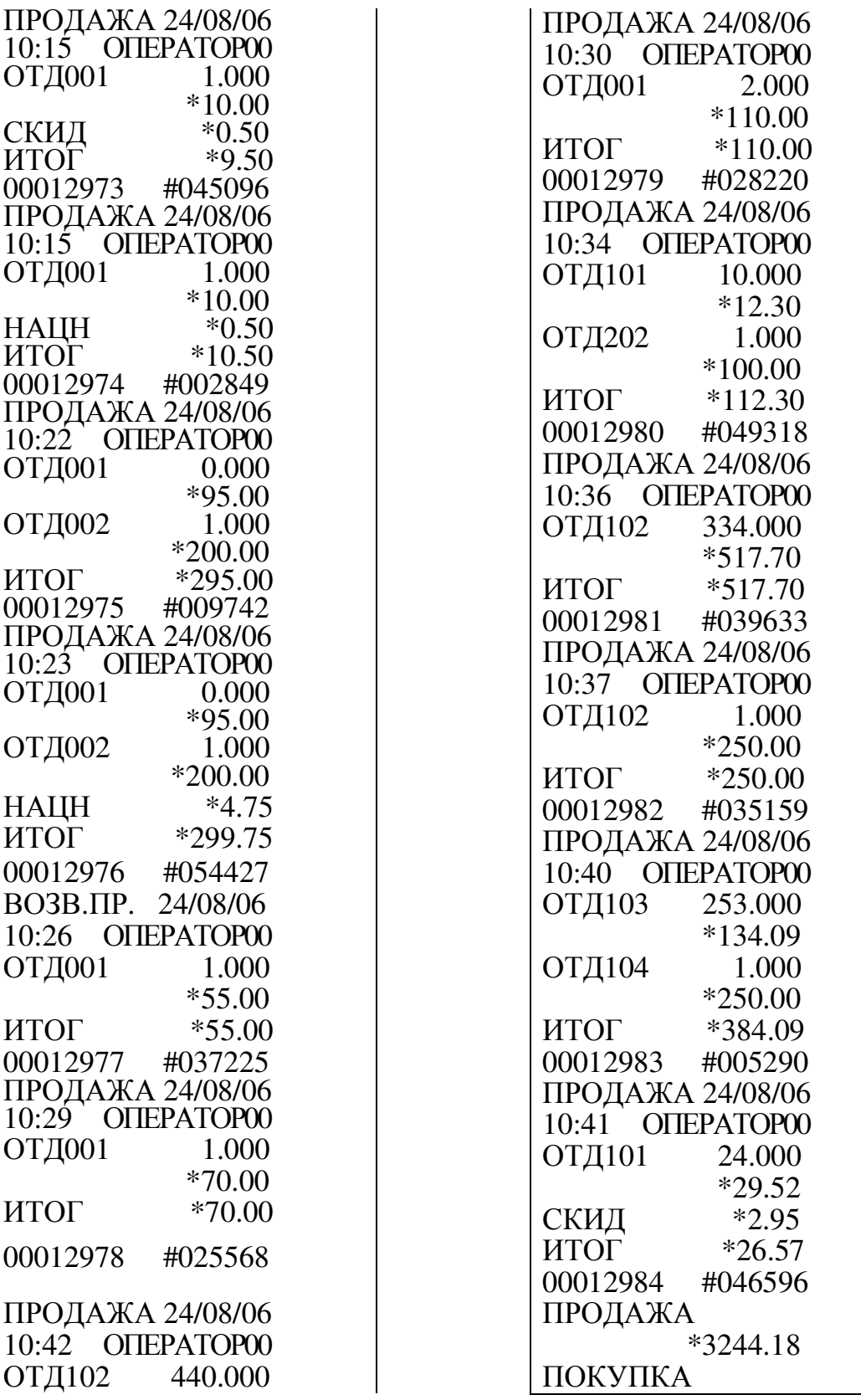

 \*506.00 НАЦН \*1.27 ИТОГ \*507.27 00012985 #062285 ЗАКР.СМЕНЫ 0001 24/08/06 10:52 ОПЕРАТОР00

 \*6.00 ВОЗВР. ПРОДАЖИ \*55.00 ВОЗВР. ПОКУПКИ \*0.00 00012986 056647

где ОТД001-ОТД008 – обозначение секций;

ОТД101-ОТД116 – обозначение услуг;

ОТД202 – обозначение технического обслуживания (ТО).

5.5 Распечатка итога активизации ЭКЛЗ

Данный режим позволяет получить данные, зарегистрированные при активизации ЭКЛЗ:

а) выбрать режим отчетов по информации ЭКЛЗ;

б) нажать клавишу . ИТ

в) выбрать отчет «ПО АКТИВИЗАЦИИ ?»;

г) нажать клавишу  $\mid$  ИТ  $\mid$  .

Произойдет распечатка итога активизации ЭКЛЗ.

Пример – Распечатать итоги активизации ЭКЛЗ.

Машина находится в режиме отчета «ПО АКТИВИЗАЦИИ?».

Для выполнения отчета нажать клавишу  $\parallel$  ИТ  $\parallel$ . ИТ

На чековой ленте распечатается:

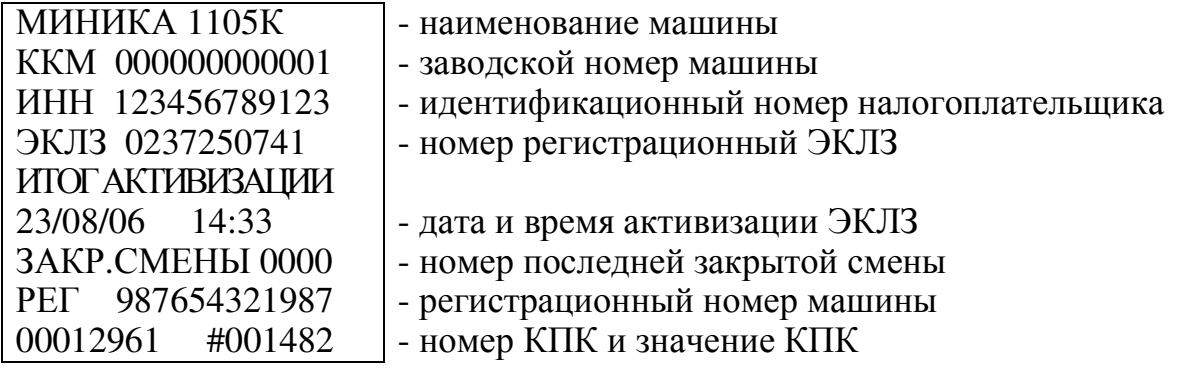

5.6 Запрос итогов закрытия смены по номеру смены

Данный режим позволяет получить итоги закрытия любой смены из ЭКЛЗ:

а) выбрать режим отчетов по информации ЭКЛЗ;

б) нажать клавишу . ИТ

в) выбрать отчет «ИТОГИ СМЕНЫ ?»;

г) нажать клавишу  $\mid$  ит  $\mid$  . На индикаторе отобразится:

ОТЧЕТ ПО ЭКЛЗ

НОМЕР

д) ввести номер смены, по которой нужно распечатать итоги;

г) нажать клавишу  $\mid$  ит  $\mid$  .

Произойдет распечатка итогов закрытия смены.

Если нужно прервать печать, нажать клавишу С

Пример – Распечатать итоги закрытия смены №1.

Машина находится в режиме отчета «ИТОГИ СМЕНЫ?». Порядок нажатия клавиш:

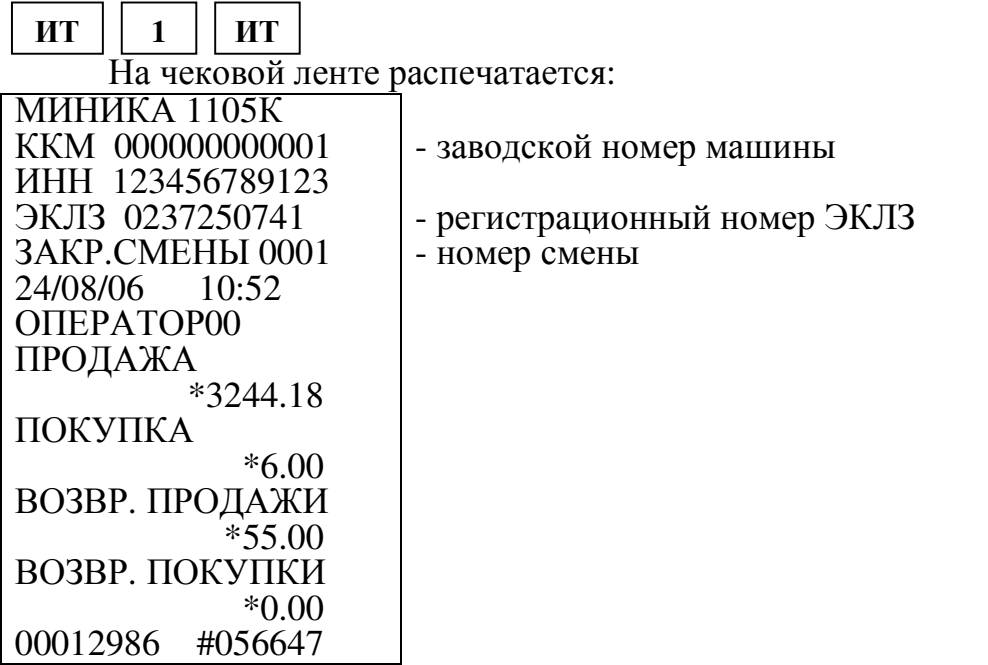